## **SONY**

# Podręcznik odzyskiwania danych, tworzenia kopii zapasowych i rozwiązywania problemów Ghid de recuperare, copiere de rezervă şi depanare

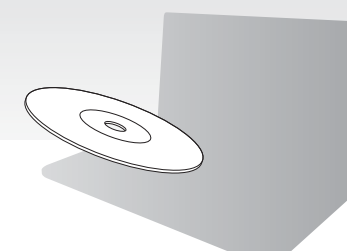

Utwórz dysk odzyskiwania natychmiast po zainstalowaniu systemu. Creați suporturi de recuperare imediat după configurare.

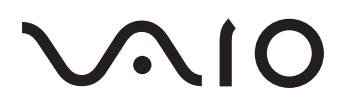

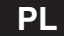

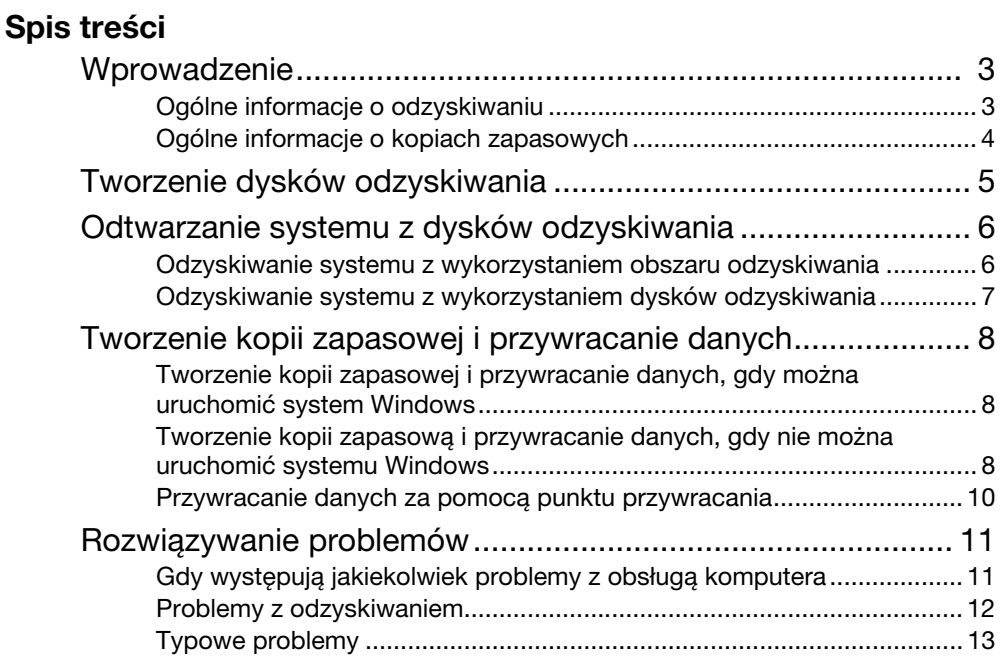

## **RO**

## **Cuprins**

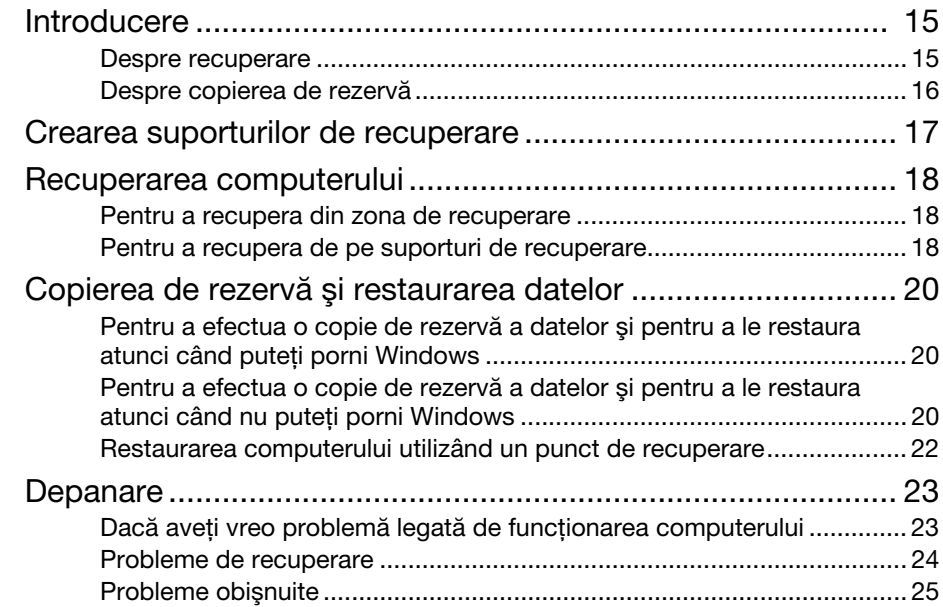

## Czym jest odzyskiwanie?

Odzyskiwanie to proces przywracania fabrycznych ustawień domyślnych komputera.

Dostępne są dwie opcje odzyskiwania systemu: z wykorzystaniem dysków odzyskiwania (Recovery Media) lub obszaru odzyskiwania.

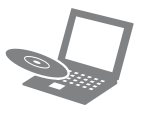

#### Kiedy trzeba przeprowadzić odzyskiwanie?

- ❑ Gdy komputer działa niestabilnie.
- ❑ Gdy komputer został zainfekowany wirusem komputerowym.
- ❑ Gdy występują problemy z działaniem komputera, których nie można rozwiązać.
- ❑ Gdy dysk C komputera został przez pomyłkę sformatowany.

#### <span id="page-2-1"></span><span id="page-2-0"></span> Ogólne informacje o odzyskiwaniu użyć do odzyskania systemu Jakiego oprogramowania należy komputera?

Należy korzystać z wymienionego dalej oprogramowania. Można je uruchomić, wykonując proste czynności.

#### VAIO Care

- ❑ Tworzenie dysków odzyskiwania
- ❑ Sprawdzanie stanu sprzętowych elementów komputera

#### VAIO Care Rescue

- ❑ Tworzenie kopii zapasowej (ratowanie) danych
- ❑ Odtwarzanie systemu z dysków odzyskiwania
- ❑ Usuwanie wszystkich danych na wbudowanym urządzeniu pamięci masowej

 $\mathbb{Z}_n$ 

Dodatkowe informacje na temat korzystania z oprogramowania znajdują się w pliku pomocy dołączonym do oprogramowania VAIO Care oraz VAIO Care Rescue.

#### Co to jest obszar odzyskiwania?

Obszar odzyskiwania, znajdujący się na wbudowanym urządzeniu pamięci masowej, zawiera dane niezbędne do odzyskania systemu i aplikacji. Danych z tego obszaru nie można modyfikować ani usuwać zwykłym sposobem. Jest to jednak możliwe przy użyciu komercyjnego oprogramowania do modyfikowania informacji znajdujących się na tym obszarze.

#### Dlaczego warto utworzyć dyski odzyskiwania?

Dyski odzyskiwania pozwalają przywrócić fabryczne ustawienia komputera. Jeśli system Windows się nie uruchamia lub gdy usunięto obszar odzyskiwania, system można odtworzyć, korzystając z dysków odzyskiwania. Dyski odzyskiwania warto utworzyć od razu po przygotowaniu komputera do pracy.

## <span id="page-3-0"></span>Ogólne informacje <sup>o</sup> kopiach zapasowych

Czym jest proces tworzenia kopii zapasowej?

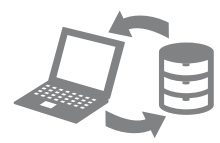

Tworzenie kopii zapasowej polega na skopiowaniu danych znajdujących się na wbudowanym urządzeniu pamięci masowej i zapisaniu ich w innym miejscu.

#### Dlaczego warto utworzyć kopię zapasową danych?

Dane znajdujące się na wbudowanym urządzeniu pamięci masowej, między innymi dokumenty tekstowe i zdjęcia, mogą ulec zniszczeniu w wyniku nieprzewidzianych zdarzeń lub w wyniku działania wirusów. Aby odzyskać utracone dane, potrzebna jest kopia zapasowa.

Kopię zapasową danych najlepiej jest tworzyć w miarę często i regularnie.

<span id="page-4-0"></span>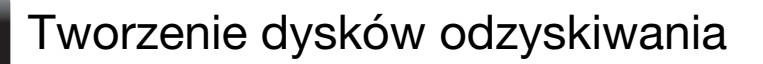

#### $\mathbb{Z}_p$

ile nośników i jakiego typu należy użyć do utworzenia dysków odzyskiwania.

#### $\mathbf{I}$

#### Jako dysków odzyskiwania nie można użyć nośników Blu-ray Disc™, DVD-RAM, CD-R ani CD-RW.

- **1** Podłącz komputer do Internetu, a następnie pobierz i zainstaluj najnowsze aktualizacje za pomocą oprogramowania VAIO Update.
- **2** Jeśli komputer nie ma wbudowanego napędu optycznego, podłącz zewnętrzny napęd optyczny (niebędący częścią zestawu) do komputera oraz do źródła zasilania prądem przemiennym.
- **3** Kliknij kolejno opcje **Start (H), Wszystkie** programy, VAIO Care i VAIO Care. Jeśli pojawi się okno Kontrola konta użytkownika, kliknij przycisk Tak.

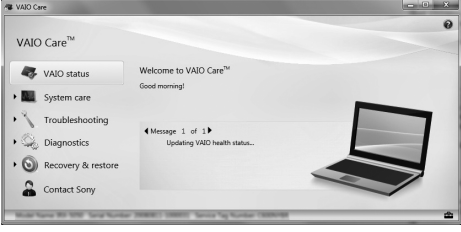

 $\mathbb{Z}_n$ 

Jeśli jesteś zalogowany(-a) na komputerze jako zwykły użytkownik, może się pojawić monit o wprowadzenie identyfikatora i hasła administratora.

- **4** Kliknij kolejno Odzyskiwanie i przywracanie, Odzyskiwanie i Utwórz dyski odzyskiwania.
- **5** Przeczytaj uważnie instrukcje wyświetlane na ekranie, a następnie kliknij przycisk Dalej.
- **6** Włóż dysk, który ma zostać użyty.
- W czynności 6 można sprawdzić, **PL POSTE** POStępuj zgodnie z instrukcjami PL wyświetlanymi na ekranie.

Wyświetlenie bieżącego stanu wykonania procedury może nieco potrwać. Nie naciskaj przycisku wysuwania dysku na napędzie optycznym podczas tworzenia dysku odzyskiwania, ponieważ proces ten może się zakończyć niepowodzeniem. Dyski odzyskiwania przechowuj w bezpiecznym miejscu.

#### Uwagi dotyczące tworzenia dysków odzyskiwania

- ❑ Dyski odzyskiwania są odpowiednie do tego komputera, za którego pomocą zostały utworzone.
- ❑ W opisanych poniżej przypadkach odzyskanie systemu komputera z obszaru odzyskiwania może nie być możliwe:
	- ❑ Zawartość obszaru odzyskiwania została zmieniona przy użyciu oprogramowania do modyfikacji danych.
	- ❑ Zainstalowano system operacyjny inny niż wstępnie zainstalowany na komputerze.
	- ❑ Wbudowane urządzenie pamięci masowej zostało sformatowane przy użyciu oprogramowania innego niż VAIO Care Rescue.
- ❑ Nie dotykaj ani nie zabrudź powierzchni dysków. Odciski palców i kurz na powierzchni dysków mogą powodować błędy odczytu/zapisu.

## <span id="page-5-0"></span>Odtwarzanie systemu z dysków odzyskiwania

Aby przywrócić fabryczne ustawienia domyślne komputera, wykonaj jedną z wymienionych dalej procedur odzyskiwania.

Odzyskanie systemu komputera spowoduje usunięcie wszystkich danych przechowywanych na wbudowanym urządzeniu pamięci masowej.

## <span id="page-5-2"></span><span id="page-5-1"></span>Odzyskiwanie systemu <sup>z</sup> wykorzystaniem obszaru odzyskiwania

#### W modelach wyposażonych <sup>w</sup> przycisk ASSIST

- **1** Naciśnij przycisk ASSIST, gdy komputer jest wyłączony, w celu uruchomienia aplikacji VAIO Care Rescue.
- **2** Kliknij opcję Start recovery wizard.

#### $\mathbb{Z}_p$

Aby przeprowadzić niestandardowe odzyskiwanie, zamiast opcji Start recovery wizard użyj opcji Tools i kliknij polecenie Start advanced recovery wizard.

**3** Postępuj zgodnie z instrukcjami wyświetlanymi na ekranie.

#### W modelach bez przycisku ASSIST

**1** Włącz komputer i kilkakrotnie naciśnij klawisz F10, zanim zniknie logo VAIO. Jeśli zostanie wyświetlone okno Edit Boot Options, naciśnij klawisz Enter.

**2** Kliknij opcję Start recovery wizard.

#### $\mathscr{A}_n$

Aby przeprowadzić niestandardowe odzyskiwanie, zamiast opcji Start recovery wizard użyj opcji Tools i kliknij polecenie Start advanced recovery wizard.

**3** Postępuj zgodnie z instrukcjami wyświetlanymi na ekranie.

## <span id="page-6-1"></span><span id="page-6-0"></span>Odzyskiwanie systemu<br>z wykorzystaniem dysków odzyskiwania

- **1** Jeśli komputer nie ma wbudowanego napędu optycznego, podłącz zewnętrzny napęd optyczny (niebędący częścią zestawu) do komputera oraz do źródła zasilania prądem przemiennym.
- **2** Włóż dysk odzyskiwania do napędu dysków optycznych, gdy komputer działa w normalnym trybie, a nastepnie wyłącz komputer i ponownie go włącz.
- **3** W przypadku korzystania z zewnętrznego napędu dysków optycznych kilkakrotnie naciśnij klawisz F11, zanim zniknie logo VAIO.

Zostanie wyświetlone okno Menedżer rozruchu systemu Windows.

- **4** Naciśnij klawisz **↑** lub ↓, aby wybrać opcję Start VAIO Care Rescue, a następnie naciśnij klawisz Enter.
- **5** Kliknij opcję Start recovery wizard.

#### $\mathbb{Z}$

Aby przeprowadzić niestandardowe odzyskiwanie, zamiast opcji Start recovery wizard użyj opcji Tools i kliknij polecenie Start advanced recovery wizard.

**6** Postępuj zgodnie z instrukcjami wyświetlanymi na ekranie.

#### Ważne informacji dotyczące odzyskiwania systemu

- ❑ Odzyskanie systemu komputera spowoduje usunięcie wszystkich danych przechowywanych na wbudowanym urządzeniu pamięci masowej oraz przywrócenie fabrycznych ustawień domyślnych komputera. Upewnij się, że masz kopię zapasową ważnych danych.
- ❑ Przed rozpoczęciem procesu odzyskiwania odłącz od komputera wszystkie urządzenia peryferyjne z wyjątkiem zasilacza sieciowego i przewodu zasilania.
- ❑ Przeprowadź odzyskiwanie zarówno systemu, jak i aplikacji. Komputer może działać niestabilnie, jeśli aplikacje nie zostaną odzyskane.
- ❑ Jeśli nie pamiętasz hasła i nie możesz rozpocząć procesu odzyskiwania, skontaktuj się z autoryzowanym centrum obsługi klienta lub centrum serwisowym firmy Sony, aby je zresetować. Za tę usługę pobrana zostanie opłata.

#### Uwagi dotyczące oprogramowania

- ❑ Podczas odzyskiwania systemu komputera przywracane jest tylko oprogramowanie instalowane fabrycznie. Oprogramowanie zainstalowane samodzielnie oraz dane utworzone po zakupie komputera nie zostaną odzyskane. Nie ma też możliwości odzyskania wyłącznie systemu operacyjnego Windows.
- ❑ Niektóre wstępnie zainstalowane programy mają opcję odinstalowywania lub instalowania. Oprogramowanie instalowane lub odinstalowane przy użyciu takich opcji może jednak działać nieprawidłowo.
- ❑ Instalowanie oprogramowania do modyfikowania rozmiarów partycji może uniemożliwić odzyskiwanie systemu lub tworzenie dysków odzyskiwania.

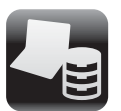

## <span id="page-7-0"></span>Tworzenie kopii zapasowej i przywracanie danych

## <span id="page-7-1"></span>Tworzenie kopii zapasowej i przywracanie danych, gdy można uruchomić system Windows

Jeśli uruchomienie systemu Windows jest możliwe, można utworzyć kopię zapasową i przywrócić dane przy użyciu funkcji systemu Windows.

W tym celu kliknij kolejno opcje Start, Panel sterowania, System i zabezpieczenia i Kopia zapasowa/Przywracanie.

## <span id="page-7-2"></span>Tworzenie kopii zapasową i przywracanie danych, gdy nie można uruchomić systemu Windows

Jeśli uruchomienie systemu Windows nie jest możliwe, kopię zapasową danych należy utworzyć za pomoca aplikacii VAIO Care Rescue.

Aby przywrócić pliki, których kopię zapasową utworzono za pomocą aplikacji VAIO Care Rescue, należy użyć aplikacii VAIO Data Restore Tool.

#### Uwagi dotyczące użycia aplikacji Rescue Data

- ❑ Traktuj wyszukane pliki z należytą ostrożnością, aby uniknąć nieautoryzowanego dostępu do nich.
- $\Box$  Przed użyciem oprogramowania **Rescue** Data do utworzenia kopii zapasowej lub przywrócenia danych należy wyłączyć funkcję szyfrowania zawartości dysku twardego w systemie Windows. Podczas korzystania z dysków odzyskiwania oraz tego oprogramowania, możliwy jest jednak nieautoryzowany dostęp do wyszukanych plików, które nie były przechowywane na wbudowanym urządzeniu pamięci masowej w postaci zaszyfrowanej. W związku z tym, aby ochronić wyszukane pliki przed nieautoryzowanym dostępem, ustaw hasło startowe lub hasło dostępu do dysku twardego, włącz funkcję szyfrowania zawartości dysku twardego w systemie Windows i przechowuj dyski odzyskiwania w bezpiecznym miejscu.
- ❑ Użycie oprogramowania Rescue Data nie gwarantuje, że w kopii zapasowej znajdą się wszystkie dane przechowywane na wbudowanym urządzeniu pamięci masowej. Firma Sony nie ponosi odpowiedzialności za utratę danych wynikłą z procesu tworzenia kopii zapasowej.
- ❑ Używając tego oprogramowania, zasilaj komputer za pomocą kabla zasilania lub zasilacza sieciowego.

#### Ratowanie danych

- **1** Wykonaj czynność 1 opisaną w sekcji "Odzyskiwanie systemu <sup>z</sup> [wykorzystaniem obszaru odzyskiwania"](#page-5-2)  [na str.](#page-5-2) 6 i uruchom aplikację VAIO Care Rescue.
- **2** Kliknij kolejno Tools i Rescue Data.
- **3** Postępuj zgodnie z instrukcjami wyświetlanymi na ekranie.

#### $\mathbb{Z}_1$

Jeśli wybrano opcję Custom rescue, do zapisu wyszukanych plików zalecane jest wybranie zewnętrznego dysku twardego.

#### $\begin{array}{c} \rule{0.2cm}{0.15mm} \end{array}$

Nie odłączaj zewnętrznego dysku twardego ani napędu optycznego podczas procesu wyszukiwania.

W zależności od wybranego miejsca zapisania wyszukane pliki mogą być dzielone na mniejsze lub mogą otrzymać inne nazwy niż oryginalne. Użyj oprogramowania VAIO Data Restore Tool, aby odzyskać wyszukane pliki.

Do zapisania wyszukanych plików użyj zewnętrznego dysku twardego lub napędu optycznego ze złączem i.LINK lub USB. W przypadku wybrania zewnętrznego dysku twardego lub napędu dysków optycznych, które nie mają złącza i.LINK ani USB, konieczne jest zainstalowanie sterownika.

#### Przywracanie danych przy użyciu oprogramowania VAIO Data Restore Tool

- **1** Kliknij kolejno Start, Wszystkie programy i VAIO Data Restore Tool.Zostanie wyświetlone okno VAIO Data Restore Tool.
- **2** Kliknij przycisk Dalej. Jeśli pojawi się okno Kontrola konta użytkownika, kliknij przycisk Tak.

Jeśli jesteś zalogowany(-a) na komputerze jako zwykły użytkownik, może się pojawić monit o wprowadzenie identyfikatora i hasła administratora.

Informacje na temat użycia oprogramowania znajdują się w pliku pomocy.

Jeśli jest to konieczne, przenieś odzyskane pliki na pierwotne miejsce.

## <span id="page-9-0"></span>Przywracanie danych za pomocą punktu przywracania

Punkt przywracania umożliwia przywrócenie plików systemu komputera do stanu, w jakim znajdowały się one podczas tworzenia punktu przywracania. Punkt przywracania jest zazwyczaj tworzony automatycznie, na przykład podczas instalowania sterownika, zaleca się jednak ręczne tworzenie punktu przywracania za pomocą Panelu sterowania przed instalacją na komputerze każdego oprogramowania lub sterownika.

#### Przywracanie plików systemowych przy użyciu punktu przywracania, gdy nie można uruchomić systemu Windows

- **1** Wykonaj czynności 1–3 opisane w sekcji "Odzyskiwanie systemu <sup>z</sup> [wykorzystaniem dysków odzyskiwania"](#page-6-1)  [na str.](#page-6-1) 7.
- **2** Naciśnij klawisz **↑** lub ↓, aby wybrać opcję Windows RE, a następnie naciśnij klawisz Enter.
- **3** Wybierz układ klawiatury i kliknij przycisk Dalej.
	- $\mathbf I$

Jeśli nie jest wybrany właściwy układ klawiatury, poprawne wpisanie hasła może być niemożliwe.

**4** Wybierz system operacyjny i kliknij przycisk Dalej.

#### ı

Wykonaj kopię zapasową plików za pomocą oprogramowania Rescue Data, jeśli te pliki zostały zmienione po wykonaniu ich kopii zapasowej za pomocą funkcji systemu Windows.

- **5** Wybierz opcję System Restore. Zostanie wyświetlone okno System Restore.
- **6** W oknie Odzyskiwanie kliknij opcję Otwórz przywracanie systemu.
- **7** Jeśli w oknie System Restore jest wyświetlona opcja Wybierz inny punkt przywracania, wybierz ją i kliknij przycisk Dalej. Jeśli nie, kliknij przycisk Dalej.
- **8** Wybierz punkt przywracania i kliknij przycisk Dalej.
- **9** Kliknij przycisk Zakończ, aby potwierdzić punkt przywracania. Uruchom ponownie komputer, gdy pojawi się odpowiedni komunikat.

# <span id="page-10-1"></span><span id="page-10-0"></span>Gdy występują jakiekolwiek problemy z obsługą komputera

Wypróbuj poniższe rozwiązania przed zwróceniem się bezpośrednio do centrum obsługi klienta, centrum serwisowego lub lokalnego sprzedawcy produktów firmy Sony.

- Przeczytaj informacje o rozwiązywaniu problemów w tej sekcji lub w ekranowym Podręczniku użytkownika.
- Uruchom aplikację VAIO Care i wykonaj odpowiednie czynności.
- Odwiedź internetową witrynę pomocy technicznej VAIO Support.

## <span id="page-11-0"></span>Problemy <sup>z</sup> odzyskiwaniem

#### Nie można odzyskać systemu z obszaru odzyskiwania

Jeśli obszar odzyskiwania zmodyfikowano za pomocą oprogramowania, zainstalowano system operacyjny inny niż fabryczny albo sformatowano wbudowane urządzenie pamięci masowej przy użyciu aplikacji innej niż VAIO Care Rescue, system komputera należy odzyskać za pomocą dysku odzyskiwania.

#### Nie można utworzyć dysku odzyskiwania

- ❑ Spróbuj poniższych rozwiązań:
	- **1** Wyłącz komputer i włącz go ponownie. Następnie spróbuj ponownie utworzyć dysk odzyskiwania.
	- **2** Pobierz i zainstaluj najnowsze aktualizacje za pomocą oprogramowania VAIO Update.
- ❑ Spróbuj użyć innych, lepszych nośników.

#### Nie można dokończyć procesu odzyskiwania

- ❑ Odłącz od komputera wszystkie niepotrzebne urządzenia zewnętrzne.
- ❑ Spróbuj poniższych rozwiązań:
	- **1** Jeśli odzyskujesz system komputera korzystając z dysków odzyskiwania, sprawdź, czy nie są one zabrudzone lub uszkodzone. Jeśli dyski nie są czyste, wyczyść je i spróbuj ponownie odzyskać system komputera.
	- **2** Odzyskaj system komputera za pomocą obszaru odzyskiwania lub dysków odzyskiwania.
	- **3** Jeśli problem nadal występuje, w celu uzyskania dalszej pomocy odwiedź internetową witrynę pomocy technicznej VAIO Support.

## <span id="page-12-0"></span>Typowe problemy

#### Nie można uruchomić komputera

- ❑ Upewnij się, że komputer został prawidłowo podłączony do źródła zasilania, jest włączony i świeci się wskaźnik zasilania.
- ❑ Upewnij się, że akumulator jest prawidłowo zainstalowany i naładowany.
- ❑ Odłącz wszystkie podłączone urządzenia USB, a następnie ponownie uruchom komputer.
- ❑ Usuń wszelkie dodatkowe moduły pamięci zainstalowane od daty zakupu komputera, a następnie ponownie uruchom komputer.
- ❑ Jeśli komputer jest podłączony do listwy zasilania lub zasilacza awaryjnego (UPS), upewnij się, że listwa lub zasilacz są podłączone do źródła zasilania i są włączone.
- ❑ Odłącz kabel zasilania lub zasilacz i wyjmij akumulator. Odczekaj 3–5 minut. Ponownie zainstaluj akumulator, podłącz kabel zasilania lub zasilacz sieciowy, a następnie włącz komputer.
- ❑ Kondensacja pary wodnej może spowodować awarię komputera. Jeśli istnieje ryzyko wystąpienia kondensacji, nie używaj komputera przez przynajmniej godzinę.
- ❑ Sprawdź, czy używasz dostarczonego w komplecie kabla zasilania lub zasilacza sieciowego firmy Sony.

#### Wskaźnik zasilania świeci się na zielono, ale ekran jest pusty

- ❑ Kilkakrotnie naciśnij kombinację klawiszy **Alt+F4**, aby zamknąć okno aplikacji. Mógł wystąpić błąd aplikacji.
- ❑ Naciśnij kombinację klawiszy **Ctrl+Alt+Delete**, kliknij strzałkę |⊿ obok przycisku Zamknij **krzycisku**, a następnie wybierz opcję Uruchom ponownie.
- ❑ Naciśnij i przytrzymaj przycisk zasilania (lub przesuń i przytrzymaj włącznik zasilania) przez ponad cztery sekundy, aby wyłączyć komputer. Odłącz kabel zasilania lub zasilacz i odczekaj około pięciu minut, nie podłączając go ponownie. Następnie podłącz kabel zasilania lub zasilacz i ponownie włącz komputer.

#### ı

Wyłączenie komputera przy użyciu kombinacji klawiszy **Ctrl+Alt+Delete** lub włącznika zasilania może spowodować utratę niezapisanych danych.

❑ Jeśli korzystasz z monitora zewnętrznego, upewnij się, że jest podłączony do źródła zasilania i jest włączony.

#### Wskaźnik ładowania szybko miga, a komputer nie uruchamia się

❑ Może to wynikać z nieprawidłowej instalacji akumulatora. Aby rozwiązać ten problem, wyłącz komputer i wyjmij akumulator. Następnie ponownie zainstaluj akumulator w komputerze. Szczegółowe informacie na ten temat można znaleźć w ekranowym Podręczniku użytkownika.

❑ Jeśli problem nadal występuje, oznacza to, że zainstalowany akumulator nie jest zgodny z komputerem. Wyjmij akumulator i skontaktuj się z autoryzowanym centrum obsługi klienta lub centrum serwisowym firmy Sony.

Informacje kontaktowe najbliższego agenta lub centrum obsługi znajdują się w ekranowym Podręczniku użytkownika.

#### Pojawia się komunikat <sup>z</sup> informacją o niezgodności lub nieprawidłowej instalacji akumulatora, a komputer przechodzi w tryb hibernacji

Zobacz odpowiedzi dotyczące tematu "Wskaźnik ładowania szybko miga, a komputer nie uruchamia się".

#### System Windows nie przyjmuje mojego hasła i wyświetla komunikat Enter Onetime Password

Jeśli wprowadzisz nieprawidłowe hasło startowe trzy razy z rzędu, pojawi się komunikat Enter Onetime Password, a system Windows nie zostanie uruchomiony. Naciśnij i przytrzymaj przycisk zasilania (lub przesuń i przytrzymaj włącznik zasilania) przez ponad cztery sekundy, aby sprawdzić, czy zgaśnie wskaźnik zasilania. Odczekaj od 10 do 15 sekund, a następnie ponownie włącz komputer i wprowadź prawidłowe hasło. Wielkość liter hasła ma znaczenie, dlatego przed wprowadzeniem bieżącego hasła należy sprawdzić wielkość jego liter.

#### Nie pamiętam hasła startowego

Jeśli nie pamiętasz hasła startowego, skontaktuj się z centrum obsługi klienta lub centrum serwisowym firmy Sony. Za tę usługę pobrana zostanie opłata.

<span id="page-14-0"></span>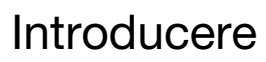

## <span id="page-14-1"></span>Despre recuperare

### Ce este recuperarea?

Recuperarea este procesul de restaurare a computerului la setările implicite din fabrică. Există două modalităţi de a recupera computerul: recuperarea de pe suporturile de recuperare (Recovery Media) şi din zona de recuperare.

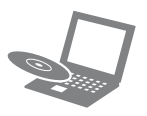

#### Când trebuie să efectuez o recuperare?

- ❑ În cazul în care computerul dumneavoastră este instabil
- ❑ În cazul în care computerul dumneavoastră a fost infectat cu un virus de computer
- ❑ În cazul în care computerul prezintă probleme ce nu pot fi solutionate prin intermediul depanării
- ❑ Dacă aţi formatat din greşeală unitatea C

### Ce software ar trebui să utilizez pentru a recupera computerul?

Utilizati următorul software. Puteti lansa aplicaţia software cu ajutorul unor operaţii simple.

#### VAIO Care

- ❑ Crearea suporturilor de recuperare
- ❑ Verificarea componentelor hardware ale computerului

#### VAIO Care Rescue (Salvare de VAIO Care)

- ❑ Copierea de rezervă (salvarea) a datelor
- ❑ Recuperarea computerului
- ❑ Ştergerea tuturor datelor de pe dispozitivul de stocare încorporat

#### $\mathbb{Z}_n$

Consultati fisierul ajutor inclus în VAIO Care si în VAIO Care Rescue (Salvare de VAIO Care) pentru informaţii suplimentare despre utilizarea acestui software.

#### Ce este o zonă de recuperare?

O zonă de recuperare pe dispozitivul de stocare încorporat contine date pentru o recuperare de sistem şi a aplicaţiilor. În mod normal, nu puteţi modifica şi nici şterge datele din această zonă. Puteţi, totuşi, modifica sau şterge datele cu aplicaţii software disponibile în comerţ, proiectate pentru modificarea informatiilor acestei zone.

#### De ce trebuie să creez suporturi de recuperare?

Suporturile de recuperare sunt utilizate pentru a restaura computerul la setările implicite din fabrică. Dacă Windows nu pornește și dacă ati șters zona de recuperare, veţi avea nevoie de suporturi de recuperare pentru a efectua o recuperare. Creati suporturi de recuperare imediat după ce computerul este pregătit pentru a fi utilizat.

## <span id="page-15-0"></span>Despre copierea de rezervă

Ce este un proces de copiere de rezervă?

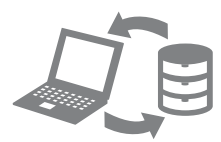

Un proces de copiere de rezervă înseamnă să faceti o copie de rezervă a datelor stocate pe dispozitivul de stocare încorporat şi să o salvati într-o altă locatie.

#### De ce trebuie să efectuez o copie de rezervă a datelor mele?

Din cauza unor evenimente neaşteptate sau a viruşilor de computer, este posibil să pierdeti diverse date stocate pe dispozitivul de stocare încorporat, precum documente sau imagini. Pentru a restaura datele pierdute, este necesară copia de rezervă a acestora.

Se recomandă cu tărie copierea de rezervă regulată a datelor.

<span id="page-16-0"></span>Crearea suporturilor de recuperare

#### $\mathbb{Z}_n$

Puteti verifica numărul de discuri necesare si tipurile de suporturi pe care le puteti folosi pentru crearea suporturilor de recuperare la pasul 6 care urmează.

#### $\begin{array}{c} \rule{0pt}{2.5ex} \rule{0pt}{2.5ex} \rule{0$

#### Nu puteti utiliza suporturi Blu-ray Disc™, discuri DVD-RAM, CD-R şi CD-RW ca suporturi de recuperare.

- **1** Conectaţi computerul la Internet, descărcati și instalati cele mai recente actualizări utilizând VAIO Update.
- **2** În cazul în care computerul nu este prevăzut cu o unitate de disc optică încorporată, conectați o unitate de disc optică externă (nu este furnizată) la computer şi la o sursă de alimentare CA.
- **3** Faceți clic pe Start (H), Toate programele, VAIO Care şi VAIO Care. Dacă apare fereastra Control cont utilizator, faceti clic pe Da.

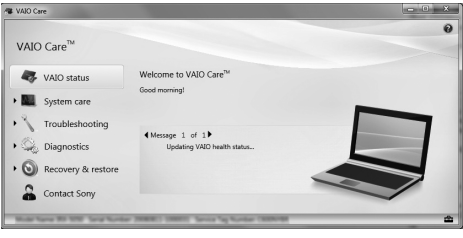

#### $\mathbb{Z}_n$

Dacă în momentul de fată sunteti conectat prin Log on la computer ca utilizator standard, este posibil să vi se solicite să introduceti un nume și o parolă de administrator.

- **4** Faceţi clic pe Recovery & restore (Recuperare şi restaurare), Recovery (Recuperare) şi pe Create Recovery Discs (Creare discuri de recuperare).
- **5** Citiţi cu atenţie instrucţiunile de pe ecran si apoi faceti clic pe Următorul.
- **6** Introduceţi suportul pe care doriţi să îl utilizati.
- **7** Urmaţi instrucţiunile de pe ecran.

Este posibil să dureze ceva timp pentru a afişa starea curentă a procedurii. Nu apăsati butonul de scoatere din unitate în timp ce creati un suport de recuperare, deoarece aceasta poate duce la eşuarea procesului.

Păstrati suporturile de recuperare într-un loc sigur.

#### Note privind crearea suporturilor de recuperare

- ❑ Suporturile de recuperare sunt specifice computerului pe care au fost create.
- ❑ Este posibil să nu puteţi recupera computerul din zona de recuperare în următoarele cazuri:
	- ❑ Aţi modificat zona de recuperare cu software proiectat pentru modificarea datelor.
	- ❑ Aţi instalat un sistem de operare diferit de cel instalat initial pe computerul dumneavoastră.
	- ❑ Aţi formatat dispozitivul de stocare încorporat fără a utiliza VAIO Care Rescue (Salvare de VAIO Care).
- ❑ Nu atingeţi şi nu murdăriţi suprafaţa discurilor. Amprentele digitale şi praful de pe suprafaţă pot duce la erori de citire/scriere.

## RO

<span id="page-17-0"></span>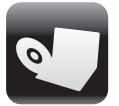

Pentru a restaura computerul la setările implicite din fabrică, urmaţi una dintre metodele de recuperare de mai jos.

Prin recuperarea computerului se vor şterge toate datele de pe dispozitivul de stocare încorporat.

## <span id="page-17-3"></span><span id="page-17-1"></span>Pentru a recupera din zona de recuperare

#### În cazul modelelor cu buton ASSIST

- **1** În timp ce computerul este oprit, apăsaţi butonul ASSIST pentru a lansa VAIO Care Rescue (Salvare de VAIO Care).
- **2** Faceţi clic pe Start recovery wizard (Pornire expert de recuperare).

#### $\mathbb{Z}_n$

Pentru a efectua o recuperare particularizată, selectati Tools (Instrumente) în loc de Start recovery wizard (Pornire expert de recuperare) și faceti clic pe Start advanced recovery wizard (Pornire expert de recuperare complexă).

**3** Urmaţi instrucţiunile de pe ecran.

### În cazul modelelor fără buton ASSIST

- **1** Porniţi computerul şi apăsaţi tasta F10 de câteva ori, înainte să dispară sigla VAIO. Dacă este afișată fereastra Edit Boot Options (Editare optiuni de încărcare), apăsati tasta Enter.
- **2** Selectaţi Start recovery wizard (Pornire expert de recuperare).

 $\mathbb{Z}_0$ 

Pentru a efectua o recuperare particularizată, selectați Tools (Instrumente) în loc de Start recovery wizard (Pornire expert de recuperare) şi faceți clic pe Start advanced recovery wizard (Pornire expert de recuperare complexă).

**3** Urmaţi instrucţiunile de pe ecran.

## <span id="page-17-4"></span><span id="page-17-2"></span>Pentru a recupera de pe suporturi de recuperare

- **1** În cazul în care computerul nu este prevăzut cu o unitate de disc optică încorporată, conectaţi o unitate de disc optică externă (nu este furnizată) la computer şi la o sursă de alimentare CA.
- **2** Introduceţi în unitatea de disc optică un suport de recuperare în timp ce computerul se află în modul Normal, opriti computerul și reporniti-l.
- **3** Dacă utilizaţi unitatea de disc optică externă, apăsați de mai multe ori tasta F11, înainte să dispară sigla VAIO. Se afişează Manager de încărcare Windows.
- **4** Apăsați tasta **↑** sau ↓ pentru a selecta Start VAIO Care Rescue (Pornire Salvare de VAIO Care) și apăsați tasta Enter.
- **5** Selectaţi Start recovery wizard (Pornire expert de recuperare).

 $\mathbb{Z}$ n

Pentru a efectua o recuperare particularizată, selectați Tools (Instrumente) în loc de Start recovery wizard (Pornire expert de recuperare) și faceti clic pe Start advanced recovery wizard (Pornire expert de recuperare complexă).

**6** Urmaţi instrucţiunile de pe ecran.

#### Note importante cu privire la recuperare

- ❑ Recuperarea computerului va şterge toate datele de pe dispozitivul de stocare încorporat şi toate setările vor fi restaurate la valorile implicite din fabrică. Asigurativă că ati efectuat o copie de sigurantă a datelor de valoare.
- ❑ Deconectaţi toate dispozitivele periferice de la computer exceptând cablul de alimentare sau adaptorul CA înainte de a recupera computerul.
- ❑ Efectuaţi atât o recuperare de sistem, cât si o recuperare a aplicatiilor. Este posibil ca computerul să devină instabil dacă nu efectuați recuperarea aplicațiilor.
- ❑ Dacă aţi uitat parola şi nu puteţi porni procesul de recuperare, contactati un centru de service/asistentă Sony autorizat pentru a o reinitializa. Se va percepe o taxă de reiniţializare.

#### Note cu privire la software

- ❑ Recuperarea computerului poate restaura doar aplicatiile software preinstalate. Aplicatiile software care au fost instalate de către dumneavoastră sau datele pe care le-ati creat după achizitionare nu pot fi restaurate. În plus, nu puteţi restaura doar sistemul de operare Windows.
- ❑ Anumite aplicaţii software preinstalate includ optiuni care permit aplicatiilor să se dezinstaleze sau să se instaleze singure. Totuşi, este posibil ca aplicaţiile software să nu functioneze în mod corespunzător pe computer dacă sunt utilizate astfel de optiuni.
- ❑ Instalarea de aplicaţii software pentru modificarea dimensiunii unei partiţii poate dezactiva o recuperare sau crearea suporturilor de recuperare.

<span id="page-19-0"></span>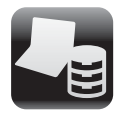

## <span id="page-19-1"></span>Pentru a efectua o copie de rezervă a datelor şi pentru a le restaura atunci când puteţi porni Windows

Dacă puteți porni Windows, efectuați o copie de rezervă a datelor cu funcția Windows. Pentru a utiliza funcțiile, faceți clic pe Start, Panou de control. Sistem și securitate și pe Copiere de rezervă și restaurare.

## <span id="page-19-2"></span>Pentru a efectua o copie de rezervă a datelor şi pentru a le restaura atunci când nu puteţi porni Windows

Când nu puteti porni Windows, efectuati o copie de rezervă a datelor cu VAIO Care Rescue (Salvare de VAIO Care).

Pentru a restaura fişierele a căror copie de rezervă a fost făcută cu VAIO Care Rescue(Salvare de VAIO Care), utilizați VAIO Data Restore Tool (Instrument de restaurare a datelor VAIO).

#### Note privind utilizarea aplicatiei software Rescue Data (Salvarea datelor)

- ❑ Manevraţi cu grijă fişierele recuperate pentru a le proteja împotriva accesului neautorizat.
- ❑ Dezactivaţi funcţia Windows de criptare a hard diskului înainte de a utiliza aplicatia software Rescue Data (Salvarea datelor) pentru a efectua o copie de rezervă a datelor şi pentru a le restaura. În orice caz, fişierele recuperate care nu sunt criptate pe dispozitivul de stocare încorporat pot fi accesate cu usurintă de utilizatori neautorizați ce utilizează suporturile de recuperare şi acest software. Prin urmare, după utilizarea software-ului, asiguraţi-vă că setaţi o parolă de pornire sau o parolă pentru hard disk, activaţi funcţia Windows de criptare a hard diskului şi păstraţi suporturile de recuperare într-un loc sigur pentru a proteja fişierele salvate împotriva accesului neautorizat.

**□ Utilizarea aplicației software Rescue** Data (Salvarea datelor) nu garantează realizarea de copii de rezervă ale tuturor datelor de pe dispozitivul de stocare încorporat.

Sony nu îşi asumă nicio răspundere pentru pierderea de date generată de procesul de creare de copii de rezervă.

❑ Utilizaţi cablul de alimentare sau adaptorul CA pentru a alimenta computerul în timp ce utilizati această aplicație software.

#### Pentru a salva datele

- **1** Urmați pasul 1 de la "Pentru a recupera [din zona de recuperare" la pagina](#page-17-3) 18 şi lansati VAIO Care Rescue (Salvare de VAIO Care).
- **2** Faceţi clic pe Tools (Instrumente) şi pe Rescue Data (Salvarea datelor).
- **3** Urmaţi instrucţiunile de pe ecran.

#### $\mathbb{Z}_n$

Este recomandat să selectaţi o unitate hard disk externă ca locatie pentru salvarea fișierelor recuperate dacă selectați Custom rescue (Salvare particularizată).

#### Ţ

Nu deconectaţi unitatea hard disk externă sau unitatea de disc optică în timpul procesului de recuperare.

Fisierele recuperate pot fi împărtite în două sau mai multe fişiere şi pot fi salvate într-o locatie pentru salvarea fisierelor recuperate sau redenumite, în functie de locatia pe care ati selectat-o. Utilizati VAIO Data Restore Tool (Instrument de restaurare a datelor VAIO) pentru a restaura fişierele recuperate.

Folositi o unitate de disc sau o unitate de disc optică externă care suportă conexiuni i.LINK sau USB pentru a salva fişierele recuperate. Dacă utilizați o unitate hard disk sau o unitate de disc optică externă care nu acceptă conexiuni i.LINK sau USB trebuie să instalaţi un driver de software.

#### Pentru a restaura datele cu ajutorul VAIO Data Restore Tool (Instrument de restaurare <sup>a</sup> datelor VAIO)

- **1** Faceţi clic pe Start, Toate programele şi pe VAIO Data Restore Tool (Instrument de restaurare a datelor VAIO). Apare fereastra **VAIO Data Restore Tool** (Instrument de restaurare a datelor VAIO).
- **2** Faceţi clic pe Următorul. Dacă apare fereastra Control cont utilizator, faceti clic pe Da.

Dacă în momentul de fată sunteti conectat prin Log on la computer ca utilizator standard, este posibil să vi se solicite să introduceti un nume și o parolă de administrator.

Pentru a afla instructiuni despre utilizarea aplicaţiei software, consultaţi fişierul ajutor inclus în aplicaţia software.

Dacă este necesar, mutaţi fişierele restaurate în locatia initială.

## <span id="page-21-0"></span>Restaurarea computerului utilizând un punct de recuperare

Un punct de restaurare vă permite să restauraţi fişierele de sistem ale computerului la starea anterioară creării punctului de restaurare. De obicei, un punct de restaurare este creat automat, de exemplu, atunci când instalati un driver de software, totusi, vă recomandăm să creați manual punctul de restaurare din Panou de control înainte de instalarea de aplicatii software sau de drivere software pe computer.

#### Pentru a restaura fişierele de sistem utilizând punctul de restaurare atunci când nu puteţi porni Windows

- **1** Urmați paşii de la 1 la 3 din "Pentru a [recupera de pe suporturi de recuperare"](#page-17-4)  [la pagina](#page-17-4) 18.
- **2** Apăsați tasta **↑** sau ↓ pentru a selecta Windows RE și apăsați tasta Enter.
- **3** Selectaţi un aspect de tastatură şi faceţi clic pe Următorul.

#### Ţ

Dacă nu este selectat aspectul de tastatură corespunzător, este posibil să nu puteţi introduce parola corect.

**4** Selectaţi sistemul dumneavoastră de operare şi faceţi clic pe Următorul.

#### $\mathbf{I}$

Faceti o copie de rezervă a fisierelor cu aplicația software Rescue Data (Salvarea datelor) dacă aţi modificat fisierele după ce ati făcut o copie de rezervă a acestora utilizând funcţia de copiere de rezervă Windows.

- **5** Faceţi clic pe System Restore (Restaurare sistem). Apare fereastra System Restore (Restaurare sistem).
- **6** În fereastra Recovery (Recuperare), faceți clic pe Deschidere Restaurare sistem.
- **7** Dacă opţiunea Se alege un alt punct de restaurare este afisată în fereastra System Restore (Restaurare sistem), selectați-o și faceți clic pe Următorul. Dacă nu, faceti clic pe Următorul.
- **8** Selectaţi un punct de restaurare şi faceţi clic pe Următorul.
- **9** Faceţi clic pe Terminare pentru <sup>a</sup> confirma punctul de restaurare. Reporniti computerul dacă fereastra vă indică să reporniţi computerul.

<span id="page-22-0"></span>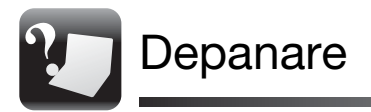

## <span id="page-22-1"></span>Dacă aveţi vreo problemă legată de funcţionarea computerului

Încercați aceste sugestii înainte de a contacta un centru de service/asistență Sony autorizat sau direct furnizorul local Sony.

- Citiţi informaţiile de depanare din această secţiune sau Ghidul de utilizare de pe ecran.
- Lansaţi VAIO Care şi efectuaţi operaţiile necesare.
- Vizitaţi site-ul Web Pagină de pornire pentru asistenţă VAIO.

## <span id="page-23-0"></span>Probleme de recuperare

#### Nu pot recupera din zona de recuperare

Recuperaţi computerul de pe suporturile de recuperare dacă ati utilizat software pentru a modifica zona de recuperare, dacă ati instalat un sistem de operare diferit de cel preinstalat sau dacă ati formatat dispozitivul de stocare încorporat fără să utilizați VAIO Care Rescue (Salvare de VAIO Care).

#### Nu pot crea suporturi de recuperare

- ❑ Încercaţi sugestiile de mai jos:
	- **1** Opriţi computerul şi porniţi-l din nou. Apoi, încercaţi să creaţi din nou suporturi de recuperare.
	- **2** Descărcaţi şi instalaţi cele mai recente actualizări utilizând VAIO Update.
- ❑ Încercaţi alte discuri de încredere.

#### Nu pot finaliza procesul de recuperare

- ❑ Deconectaţi de la computer toate dispozitivele externe care nu sunt necesare.
- ❑ Încercaţi sugestiile de mai jos:
	- **1** Dacă încercaţi să recuperaţi computerul de pe suporturile de recuperare, verificaţi dacă suporturile sunt murdare sau deteriorate. Dacă suporturile nu sunt curate, curătati-le și încercati să recuperaţi din nou computerul.
	- **2** Recuperaţi computerul din zona de recuperare sau de pe suporturile de recuperare.
	- **3** Dacă problema persistă, vizitaţi site-ul Web Pagină de pornire pentru asistenţă VAIO pentru asistentă suplimentară.

## <span id="page-24-0"></span>Probleme obişnuite

### Computerul meu nu porneşte

- ❑ Asiguraţi-vă că computerul este bine conectat la o sursă de alimentare, că este pornit şi că indicatorul de alimentare este aprins.
- ❑ Asiguraţi-vă că acumulatorul este instalat corect şi că este încărcat.
- ❑ Deconectaţi toate dispozitivele USB conectate (dacă există) și apoi reporniti computerul.
- ❑ Îndepărtaţi orice modul de memorie suplimentar instalat după ce aţi achiziţionat computerul şi apoi reporniţi computerul.
- ❑ În cazul în care computerul este conectat la un prelungitor sau la o sursă de alimentare neîntreruptibilă (UPS), asiguraţi-vă că prelungitorul sau dispozitivul UPS este conectat la o sursă de curent şi că este pornit.
- ❑ Deconectaţi cablul de alimentare sau adaptorul CA şi îndepărtaţi acumulatorul. Aşteptaţi între trei şi cinci minute. Reinstalati acumulatorul, conectati cablul de alimentare sau adaptorul CA şi apoi porniţi computerul.
- ❑ Condensul poate duce la defectarea computerului. Dacă apare condens, nu utilizati computerul cel putin o oră.
- ❑ Verificaţi dacă este folosit cablul de alimentare sau adaptorul CA Sony livrat.

#### Indicatorul luminos verde de alimentare se aprinde, însă ecranul rămâne gol

- **□ Apăsați de mai multe ori tastele Alt+F4** pentru a închide fereastra aplicatiei. Este posibil să se fi produs o eroare de aplicatie.
- ❑ Apăsaţi tastele Ctrl +Alt <sup>+</sup>Delete şi faceţi clic pe săgeata  $\Box$  de lângă butonul **Închidere e** și pe Repornire.
- ❑ Menţineţi apăsat butonul de alimentare sau glisati și mentineti pe pozitie comutatorul de alimentare cel putin patru secunde pentru a închide computerul. Deconectati cablul de alimentare al adaptorului CA și lăsați computerul aproximativ cinci minute. Apoi, conectati cablul de alimentare sau adaptorul CA şi porniţi din nou computerul.

Închiderea computerului folosind combinația de taste **Ctrl+Alt+Delete** sau comutatorul de alimentare poate duce la pierderea datelor nesalvate.

❑ Dacă folosiţi un monitor extern, asiguraţivă că aceasta este conectat la o sursă de curent şi că este pornit.

#### Indicatorul luminos de încărcare clipeşte rapid şi computerul nu porneşte

❑ Această problemă poate fi cauzată de instalarea incorectă a acumulatorului. Pentru a rezolva această problemă, opriți computerul și scoateti acumulatorul. Apoi, instalati din nou acumulatorul în computer. Pentru detalii, consultati Ghidul de

utilizare.

❑ Dacă problema persistă, înseamnă că acumulatorul instalat nu este compatibil. Scoateți acumulatorul și contactați un centru de service/asistenţă Sony autorizat.

Pentru a găsi cel mai apropiat centru sau agent, consultați Ghidul de utilizare pe ecran.

#### Apare un mesaj care indică fie incompatibilitatea, fie instalarea defectuoasă a acumulatorului şi computerul intră în modul **Hibernare**

Consultați răspunsurile pentru "Indicatorul luminos de încărcare clipeşte rapid şi computerul nu porneşte".

#### Sistemul de operare Windows nu acceptă parola şi afişează mesajul Enter Onetime Password

Dacă introduceți de trei ori la rând o parolă de pornire greșită, va apărea mesajul Enter Onetime Password şi sistemul de operare Windows nu va porni. Mentineti apăsat butonul de alimentare sau glisati și mentineti pe pozitie comutatorul de alimentare cel putin patru secunde pentru a verifica dacă indicatorul luminos de alimentare se stinge. Aşteptaţi între 10 şi 15 secunde, apoi reporniti computerul și introduceti parola corectă. Parola este sensibilă la litere mari şi mici, aşa că asiguraţi-vă că verificaţi cu ce fel de litere scrieţi înainte de a introduce parola.

### Nu îmi amintesc parola de pornire

Dacă ati uitat parola de pornire, contactati un centru de service/asistenţă Sony autorizat. Se va percepe o taxă de reiniţializare.

© 2010 Sony Corporation / Printed in Japan 4-191-963-**61**(1)

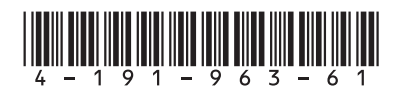